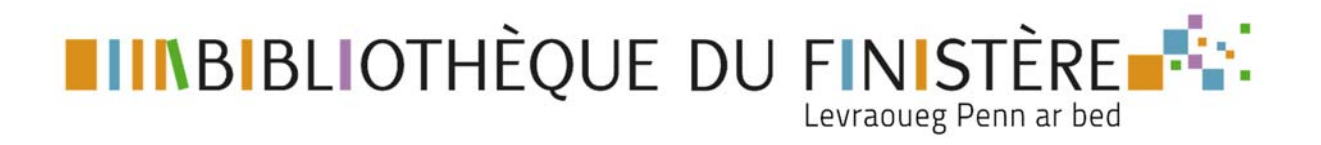

# **RENOUVELER LE COMPTE D'UN USAGER**

Les comptes de vos usagers sont valides 1 an et doivent être coordonnés à leur abonnement dans votre bibliothèque.

Le plus simple est de prendre l'habitude de demander à vos usagers lorsqu'ils viennent se réabonner à votre bibliothèque s'ils ont un compte SYREN et s'ils souhaitent le renouveler en même temps.

### **1‐ Connectez‐vous à votre compte bibliothèque**

Cliquez sur l'onglet Connexion

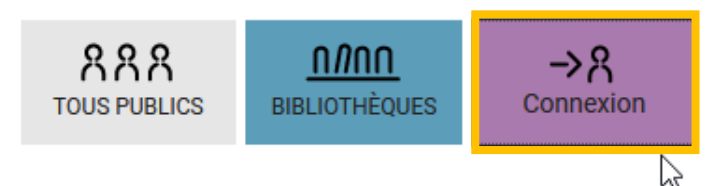

Rentrez les identifiants de connexion de la bibliothèque dans la partie gauche.

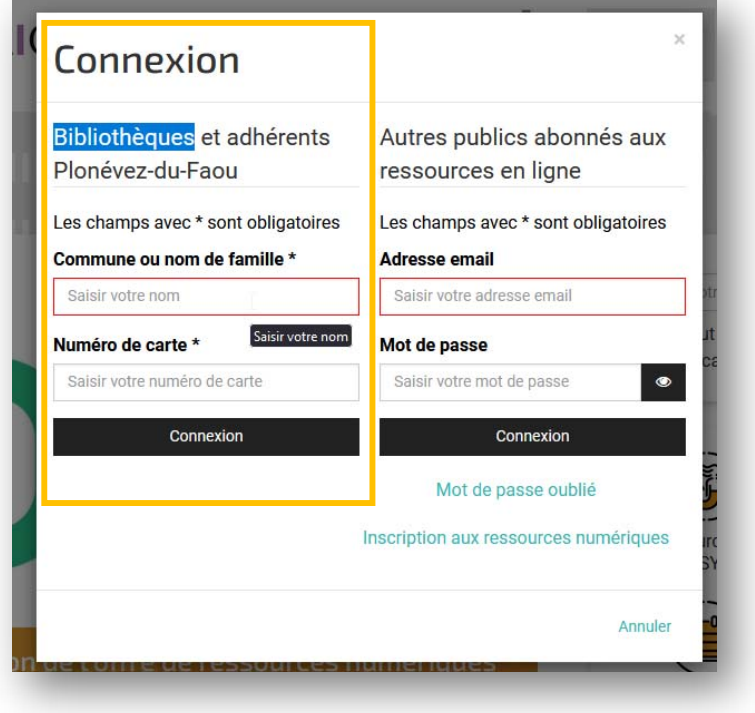

## **2‐ Menu « Mes abonnés ressources numériques »**

Allez sur votre compte et cliquez sur « Mes abonnés ressources numériques »

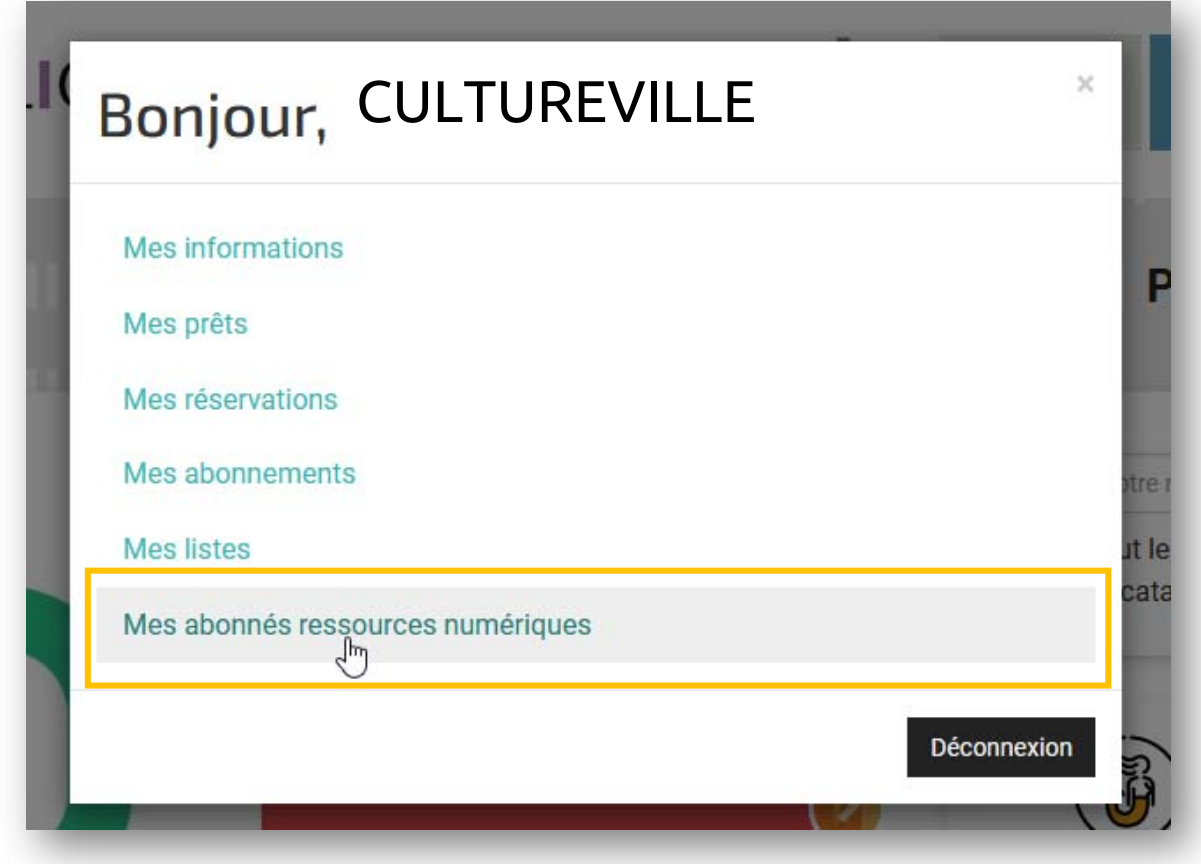

Vous pouvez chercher le nom de la personne dans la barre de recherche. Vous pouvez également faire une recherche par statut.

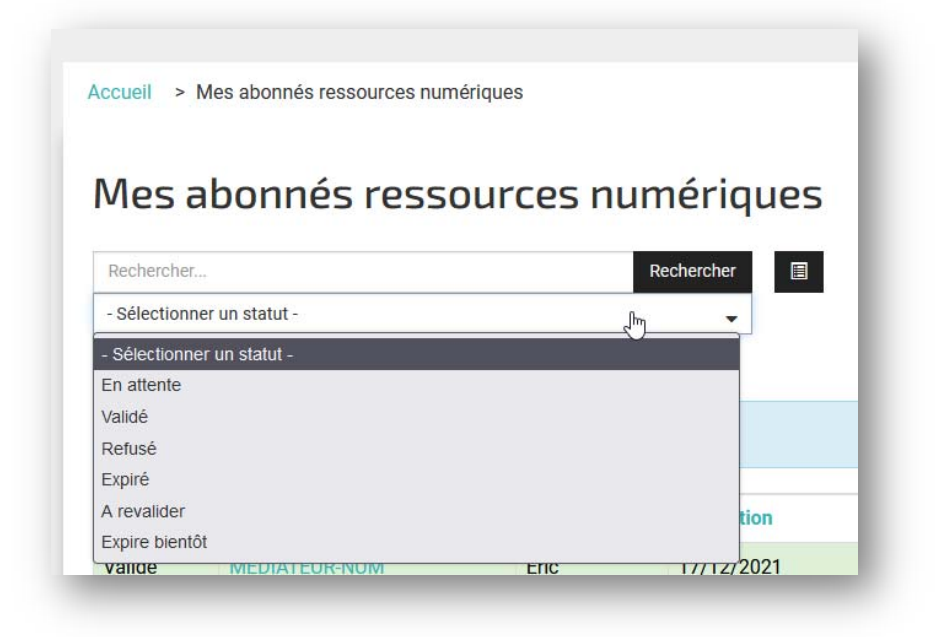

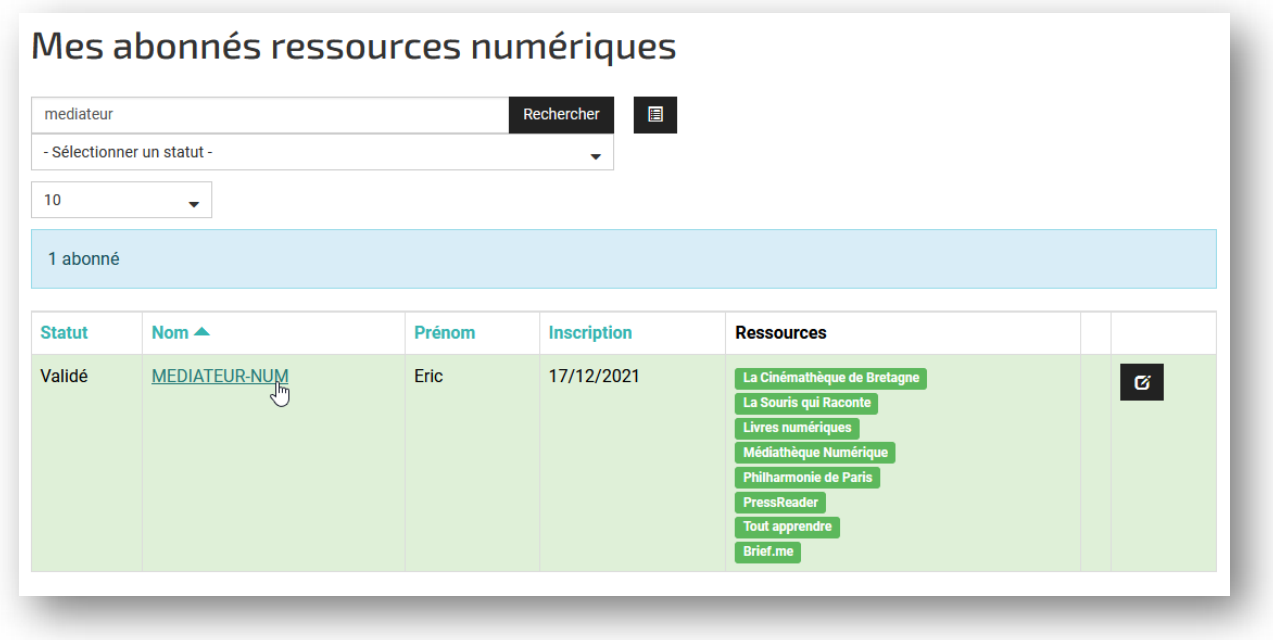

Pour intervenir sur le compte de votre abonné :

- ‐ Cliquez sur son nom de famille (en bleu turquoise)
- ‐ Cliquez sur l'icône noir  $\mathfrak{G}^{\dagger}$

**A NOTER :**  Si le statut indique **« Expiré »,** cela veut dire que l'abonnement a dépassé son terme et que l'usager a tenté de se connecter. Dans ce cas, il est impossible d'intervenir sur la fiche « Abonné », seul l'usager peut demander son renouvellement Voir le tutoriel. Une fois la demande de renouvellement effectuée, son statut passe à **« A revalider »**

**A NOTER :**  La date de la colonne **« Inscription »** est celle de la 1ère inscription aux ressources en ligne SYREN. Pour les abonnements les plus récents la date de fin de validité peut être inscrit sous le statut de l'abonné :

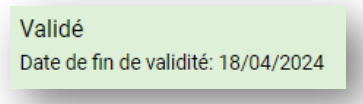

### **3‐ Actualiser la fiche « Abonné »**

La fiche « Abonné » se compose de 3 onglets :

- ‐ Informations
- **Statut**
- ‐ Ressources

#### **Onglet « Informations »**

Il donne les informations principales du compte. Vous pouvez intervenir sur les parties non grisées.

**A NOTER :** L'E‐mail et la Bibliothèque de rattachement ne sont pas modifiables. En cas de changement de d'e‐mail ou de bibliothèque pour l'abonné, il faut supprimer le compte. Dans ce cas, merci de nous contacter contact.bdf@finistere.fr

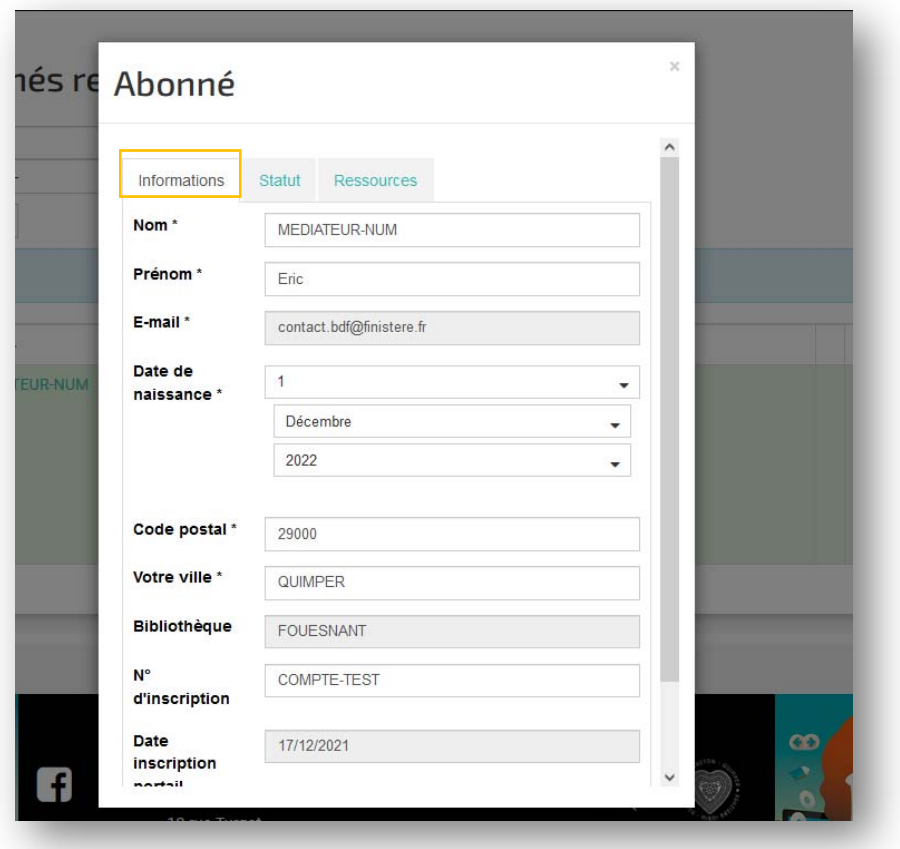

### **Onglet « Statut »**

Cet onglet précise le statut de l'abonné : A revalider / Validé / Refusé

Un abonné en statut **« A revalider »** ne doit être **« Validé »** que si son abonnement dans votre bibliothèque est bien à jour.

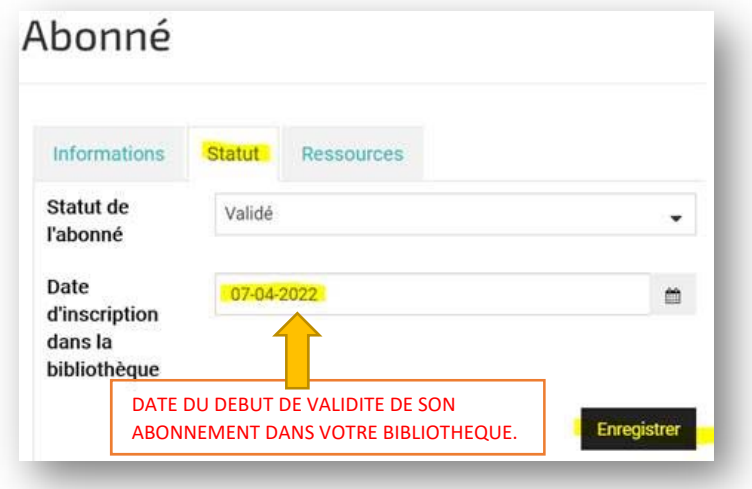

- ‐ Actualisez la **« Date d'inscription dans la bibliothèque »** : cette date est valable un an et permet de coordonner les abonnements de l'usager dans votre établissement et aux ressources numériques SYREN
- ‐ Cliquez sur **« Enregistrer »**

#### **Onglet « Ressources »**

Cet onglet détaille les ressources auquel l'usager a accès

- ‐ Vérifiez que toutes les ressources sont validées
- ‐ Si ce n'est pas le cas, cochez toutes les ressources
- ‐ Cliquez **« Activer »**

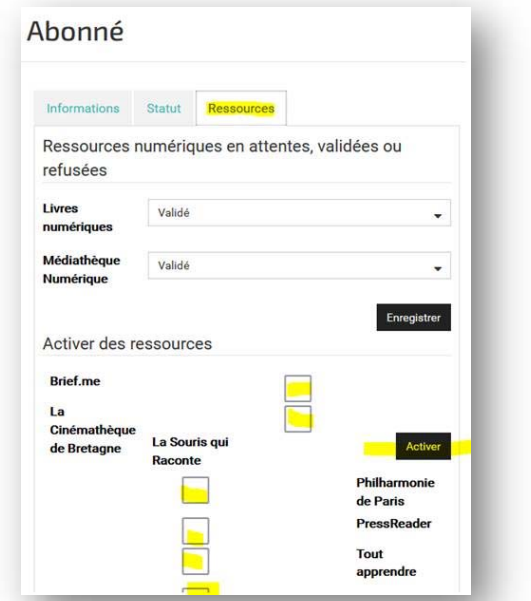

TUTO ‐ Renouveler le compte d'un abonné.docx ‐ version juin 2023